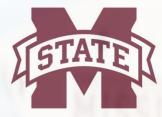

## MISSISSIPPI STATE

## TRAVEL SERVICES

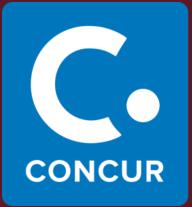

# Concur Travel User Guide

#### Table of Contents

| Updating Your Travel Profile                         | 2  |
|------------------------------------------------------|----|
| Obtain Airfare Quote                                 | 4  |
| Obtain Car Rental Quote                              | 7  |
| Obtain Hotel Quote                                   | 10 |
| Book a Flight                                        | 12 |
| Book a Car                                           | 16 |
| Book a Hotel                                         | 18 |
| Creating an Expense Report Based on a Completed Trip | 20 |

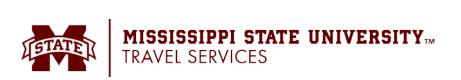

#### **Updating Your Travel Profile**

Before you use Concur's travel application for the first time, update your Travel profile. Even if you make no changes, you must **save** your profile before you can book a trip in Travel.

Use the Travel profile options to set or change your personal Travel preferences and settings. They include:

- Assistant or travel arranger
- Credit card
- Email options
- E-Receipts
- Language
- Password
- Personal preferences (name, address, emergency contact, credit card)
- Regional preferences (number format, date format, language)
- Register for Concur for Mobile
- Travel preferences (air, hotel, car rental, rail preferences)
- Travel vacation reassignment and
- Other preferences and settings (default home page, calendar, emails, accessibility mode)

#### **Travel Arranger**

If you are a travel arranger and you want to change the profile of one of your users:

- Click 📧 (your initials in upper-right hand corner).
- Click the Act as Another User dropdown and select A Delegate for another user who has granted you this permission.
- In the field, type the first few letters of the user's name.
- Select the desired user from the search results.
- Click Switch.

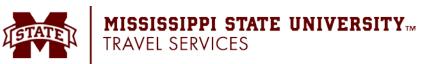

#### Access

To access the profile information:

- Click **K** (your initials in upper-right hand corner) > **Profile Settings**. The **Profile Options** page appears.
- Select the desired option on the left side of the page.

| n Settings Concur Mobile Registration Travel Vacation                                                                                                    | n Reassignment                                                                                                    | Kerrigan Clark         |   |
|----------------------------------------------------------------------------------------------------|----------------------------------------------------------------------------------------------------|------------------------|---|
| Profile Options                                                                                                    |                                                                                                    | ⊃द Act as Another User | ~ |
| Select one of the following to customize your user profile.                                                                                               |                                                                                                    | 😥 Profile Settings     |   |
| Personal Information<br>Your home address and emergency contact information.                                                                              | System Settings<br>Which time zone are you in? Do you prefer to use a 12 or 24-<br>hour clock? When does your workday start/end?                                                           | 🕐 Sign Out             |   |
| Company Information<br>Your company name and business address or your remote<br>location address.                                                         | Contact Information<br>How can we contact you about your travel arrangements?                                                                                                    |                        |   |
| Credit Card Information<br>You can store your credit card information here so you don't<br>have to re-enter it each time you purchase an item or service. | Setup Travel Assistants<br>You can allow other people within your companies to book<br>trips and enter expenses for you.                                                                   |                        |   |
| E-Receipt Activation<br>Enable e-receipts to automatically receive electronic receipts                                                                    | Travel Profile Options<br>Carrier, Hotel, Rental Car and other travel-related preferences.                                                                                                 |                        |   |
| from participating vendors.<br>Travel Vacation Reassignment<br>Going to be out of the office? Configure your backup travel                                | Expense Delegates<br>Delegates are employees who are allowed to perform work on<br>behalf of other employees.                                                                              |                        |   |
| manager.<br>Request Preferences<br>Select the options that define when you receive email<br>notifications. Prompts are pages that appear when you select  | Expense Preferences<br>Select the options that define when you receive email<br>notifications. Prompts are pages that appear when you select<br>a certain action, such as Submit or Print. |                        |   |
| a certain action, such as Submit or Print.<br>Personal Car<br>Personal Car                                                                                | Change Password<br>Change your password.                                                                                                    |                        |   |
| Concur Mobile Registration<br>Set up access to Concur on your mobile device                                                                               |                                                                                                    |                        |   |

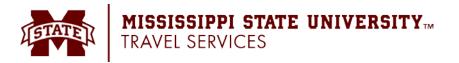

#### **Obtain Airfare Quote**

Before booking a flight, you must complete a request. The steps below walk through using the Trip Search tool on the Concur homepage. Use this tool to collect the price quotes ONLY. Do NOT book from the Trip Search tool. It is required to book from a request that has already been approved.

- 1. Select one of the following types of flight options:
  - o Round Trip
  - o One Way
  - o Multi City
- 2. In the **Departure City** and **Arrival City** fields, enter the cities for your travel. When you enter a city, airport name, or airport code, Concur will automatically search for a match.
  - NOTE: Use the Find an airport and Select multiple airports links as needed.
- Click in the Departure and Return date fields, and then select the appropriate dates from the calendar. Use the remaining fields in this section to define the desired time range.

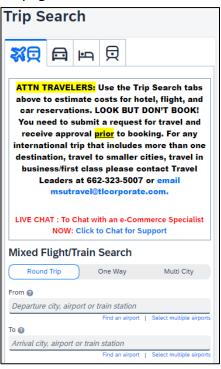

- Click the v arrow to the right of the time window to see a graphical display of nonstop flights available for the routing and date you have selected. This allows you to adjust your search criteria, if necessary, to see/reserve nonstop flights.
- 4. Check the **Specify a carrier** check box if desired.
  - **NOTE:** You can only search one vendor at a time, and this will override the preferred airline searches normally done for all the frequent flyer number carriers.
  - If you click the Specify a carrier check box, a list of carriers appears that are color coded:
    - The first (yellow) will be their frequent flyer carriers.
    - The second (gray/khaki) are the most requested airlines.
    - The remaining airlines are in alphabetical order.
- 5. For Search flights by, select either Price or Schedule.

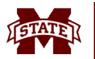

#### MISSISSIPPI STATE UNIVERSITY M TRAVEL SERVICES

- 6. If necessary, uncheck the Flight w/ no double connections check box.
- 7. Click **Search**. The flight search results appear.

| Mixed Flight/Train Search                                                                             |            |        |                      |        |                 |         |  |  |  |  |  |
|----------------------------------------------------------------------------------------------------|------------|--------|----------------------|--------|-----------------|---------|--|--|--|--|--|
| Round Trip                                                                                            |            | Or     | ne Way               |        | Multi City      |         |  |  |  |  |  |
| From @                                                                                                |            |        |                      |        |                 |         |  |  |  |  |  |
| GTR - Columbu                                                                                         | s Golde    | en Tri | angle Regio          | nal /  | Airport - Co    | olun    |  |  |  |  |  |
| Find an airport   Select multiple airport                                                             |            |        |                      |        |                 |         |  |  |  |  |  |
| То 😮                                                                                                  |            |        |                      |        |                 |         |  |  |  |  |  |
| PIT - Pittsburgh                                                                                      | Intl Air   | ·      | -                    |        |                 |         |  |  |  |  |  |
|                                                                                                    |            | F      | ind an airport       | Sel    | lect multiple a | irports |  |  |  |  |  |
| Depart 👩                                                                                              |            |        |                      |        |                 |         |  |  |  |  |  |
| <u>.</u>                                                                                              | depart     | •      | Morning              | *      | ±5 🗸            | ~       |  |  |  |  |  |
| Return 🕝                                                                                              |            |        |                      |        |                 |         |  |  |  |  |  |
| 08/19/202:                                                                                            | depart     | • •    | Afternoon            | *      | ±5 🗸            | $\sim$  |  |  |  |  |  |
| Pick-up/Drop-                                                                                         | off car at | airpo  | ort                  |        |                 |         |  |  |  |  |  |
| 🗹 Find a Hotel                                                                                        |            |        |                      |        |                 |         |  |  |  |  |  |
| Search within                                                                                         | 5          | miles  | s from               |        |                 |         |  |  |  |  |  |
| ○ Airport                                                                                             |            |        | ddress               |        |                 |         |  |  |  |  |  |
| Company<br>Location                                                                                   |            |        | eference Poir<br>ode | nt / Z | ip              |         |  |  |  |  |  |
| Reference Poi                                                                                         |            |        |                      |        |                 |         |  |  |  |  |  |
| (e.g. 'Statue o                                                                                       |            | , '902 | 10' or 'Alexai       | ndria  | , VA)           |         |  |  |  |  |  |
| Pittsburgh, F                                                                                         | PA         |        |                      |        |                 |         |  |  |  |  |  |
| Only show res                                                                                         | ults cont  | ainin  | g:                   |        |                 |         |  |  |  |  |  |
|                                                                                                    |            |        |                      |        |                 |         |  |  |  |  |  |
|                                                                                                    |            |        |                      |        |                 |         |  |  |  |  |  |
|                                                                                                    |            |        |                      |        |                 |         |  |  |  |  |  |
| Class (2)                                                                                             |            | Sear   | rch by               |        |                 |         |  |  |  |  |  |
| Economy class                                                                                         | ~          | Pri    | ce 🗸                 |        |                 |         |  |  |  |  |  |
|                                                                                                    | 0          | _      |                      |        |                 |         |  |  |  |  |  |
| Specify a carri  Include additiv                                                                      | -          | ndah   | le air farec         |        |                 |         |  |  |  |  |  |
| <ul> <li>Include additional refundable air fares</li> <li>Flights w/ no double connections</li> </ul> |            |        |                      |        |                 |         |  |  |  |  |  |
| - rughts w/ no t                                                                                      | iouble ci  | onne   | 20015                |        |                 |         |  |  |  |  |  |
|                                                                                                    |            |        |                      |        |                 |         |  |  |  |  |  |
|                                                                                                    |            | Se     | arch                 |        |                 |         |  |  |  |  |  |
|                                                                                                    |            |        |                      |        |                 |         |  |  |  |  |  |
|                                                                                                    |            |        |                      |        |                 |         |  |  |  |  |  |

- 8. There are a variety of filters set on the left side of the page. Use show  $\checkmark$  and hide  $\checkmark$  as needed.
  - o In the Change Search area:
    - Change your airports, dates, times, etc.
    - Click **Search**. Travel displays the new results.
  - Use the slider in the **Depart, Return,** or **Price** areas to narrow your search.
  - In the **Display Settings, Airport Filters,** and **Connecting Airport Filters** areas, select the desired options.

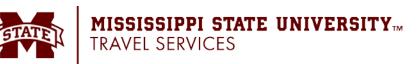

- 9. Use the information provided on the Flight Search results page to obtain your quote ONLY. Do NOT select any flights to book at this point. Make a note of the price and include it in your request.
  - What you will see on the Flight Search results page:
    - If you selected Price on the previous page, then the Shop by Fares tab is initially active.
    - If you selected Schedule on the previous page, then the Shop by Schedule tab is initially active.
    - (Click either Shop by Fares or Shop by Schedule whichever applies for the appropriate help information).

#### NOTES:

- The graphical display is based on flight schedule data. It will not show any rail options, nor can it take refund-ability or class of service preferences into account.
- Click "View Fares" to see fare option, but do NOT select any flights to book at this point.
  - The **A** icon next to the price reflects an option that will trigger one or more company travel policy rules.
  - The *icon* next to the price reflects an option that conforms with MSU travel policy.

| SAP Concur C Travel -<br>Travel Trip Library Templates Tools |                                                                                                    |                                                                                         |                                                                                                    |                                            |                              |                                              |  |  |
|--------------------------------------------------------------|----------------------------------------------------------------------------------------------------|-----------------------------------------------------------------------------------------|----------------------------------------------------------------------------------------------------|--------------------------------------------|------------------------------|----------------------------------------------|--|--|
| (3                                                           | Trip Summary<br>爸)Select Flights or Trains                                                                                                    | Jackson, MS To Pittsburgh, PA<br>Tue, Aug 15 - Sat, Aug 19<br>Hide matrix Print / Email |                                                                                                    |                                            |                              |                                              |  |  |
|                                                              | (る) Select Flights or Trains<br>Round Trip<br>JAN - PIT<br>Depart Tue, 00/15/2023<br>Return: Sat. 00/19/2023                                                                                                    |                                                                                         | Delta                                                                                                  | United                                     | Southwest                    | American<br>Airlines                         |  |  |
| e                                                            | Finalize Trip                                                                                                    | 1 stop<br>104 results                                                                   | Most Preferred<br>368.86<br>35 results                                                                 | Preferred<br>830.41<br>1 results           | 316.97<br>4 results          | 357.04<br>64 results                         |  |  |
|                                                              |                                                                                                    | 2 stops<br>6 results                                                                    | -                                                                                                    | -                                          | 321.77<br>6 results          | -                                            |  |  |
|                                                              | revious Searches                                                                                                    | 3 stops<br>2 results                                                                    | -                                                                                                    | -                                          | 326.57<br>2 results          | -                                            |  |  |
|                                                              | om<br>AN - Jackson-Evers Init Airport - Jackson, MS<br>Prd an argun   Seise mutipe arguns<br>IT - Pittsburgh Init Airport - Pittsburgh, PA<br>End an argont   Seiser mutipe argons<br>port<br>B08/15/2022 dep ♥ 03:00 p ♥ ±5 ♥<br>Rum<br>B08/19/2022 dep ♥ 03:00 p ♥ ±5 ♥<br>ass ♥ Search by | options or by S                                                                         | above to specify airline or nur<br>SCHEDULE for a list of all avail<br>or Navigational and/or Technica | able flights.<br>Al Assistance Chat with a | ¥                            |                                              |  |  |
|                                                              | Economy class Price  Specify a carrier  Filders wi no double connections  Eserch                                                                                                    | South<br>Least Cost Li                                                                  | 11:10a PIT → 0                                                                                         |                                            | p ATL 4h 20m<br>p MCO 8h 05m | \$316.97<br>View Fares<br>Show all details v |  |  |

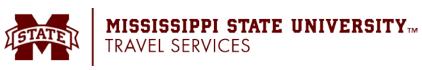

#### **Obtain Car Rental Quote**

Before booking a car, you must complete a request. The steps below walk through using the Trip Search tool on the Concur homepage. Use this tool to collect the price quotes ONLY. Do NOT book from the Trip Search tool. It is required to book from a request that has already been approved.

From the **Concur Home** page, use the Car 🛱 tab to retrieve a car rental quote.

You can access the Car 🔁 tab on the left side of the home page.

- 1. Enter your pick-up and drop-off dates and times.
  - o In the Pick-up car at section, select either:
    - Airport Terminal and then type the city or the Airport code.
    - **Off-Airport** and then enter (or search for) the location.
- 2. Select **Return car to another location**, if desired. Additional fields appear. Choose the desired location.
- 3. To see additional search preferences, click **More Search Options**.
  - Select the Car Type.
     NOTE: Hold the Ctrl key to select more than one type.
  - Select smoking or non-smoking.
  - Select the preferred vendors.
- 4. Click **Search**. The rental car search results appear.
- 5. There are two sets of filters: one at the top of the page and one at the left side of the page.
  - Left side of the page: Use the show ~ and hide ~ arrows as needed.
    - In the Change Car Search area:
      - Change your pick-up and drop-off dates and times; change your pick-up location; change your drop-off location.
      - Expand More Search Options to select car type, vendors, etc.
      - Click **Search**. Travel displays the new results.
    - In the Car Display Filters area, select the desired options.
  - Matrix Top right side of the page: Use the grid to filter the results.

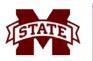

MISSISSIPPI STATE UNIVERSITY M TRAVEL SERVICES

| 気気 (二) (1) (1) (1) (1) (1) (1) (1) (1) (1) (1                                                                                                    |
|----------------------------------------------------------------------------------------------------|
| Insurance is included in contract rate for<br>Enterprise, Hertz, U-Save, National, and<br>Mobyl. For all other rental companies, you<br>need to add CDW insurance only at the rental<br>counter. |
| Car Search                                                                                                    |
| Pick-up date                                                                                                    |
| 12:00 pm ¥                                                                                                    |
| Drop-off date                                                                                                    |
| 12:00 pm 💙                                                                                                    |
| Pick-up car at                                                                                                    |
| Airport Terminal Off-Airport                                                                                                    |
| Please enter an airport.                                                                                                    |
|                                                                                                    |
| Return car to another location                                                                                                    |
|                                                                                                    |
| More Search Options                                                                                                    |
| Car Type (Select up to 3) Any Car Class Mini Car Economy Car Hybrid Compact Car                                                                                                    |
| Smoking                                                                                                    |
| Don't care 🗸                                                                                                    |
| Preferred Car Vendors                                                                                                    |
| Enterprise 🔺 🗹 Any Vendor 🔺                                                                                                    |
| Budget                                                                                                    |
| V Hertz                                                                                                    |
|                                                                                                    |
| Your company preferred vendors will be included in the<br>search with your preferences.                                                                                                    |
| *Indicates major vendor.                                                                                                    |
|                                                                                                    |
| Search                                                                                                    |

- Vendors are displayed in the left column.
- The shaded column displays the intermediate car option defined in MSU's travel policy.
- To see a particular size of car, click the cell with the car size. The search results below will reflect that choice.
- To see cars for a particular vendor, click the cell for that vendor. The search results below will reflect that choice.
- To see cars of a particular size *and* a particular vendor, click the appropriate cell. The search results below will reflect that choice.
- 6. Below the matrix is the **Sorted By** list. Select the desired sort option.
- 7. Use the information provided on the results page to obtain your quote ONLY. Do NOT select any cars to reserve at this point. Make a note of the price and include it in your request.

|        | Trip Summary<br>Select a Car<br>Pick-up: Tue, 08/15/2023<br>Drop-off: Wed, 08/16/2023                                                                                                    | Insurance is                                                                                                    |             | ntract rate for | Contracts: Enterpr<br>the above vendor | s. For all oth<br>the rental co | -Save, Mobyl,<br>er rental comp<br>punter. | oanies, you w |            | o add CDW     | insurance                 |
|--------|----------------------------------------------------------------------------------------------------|----------------------------------------------------------------------------------------------------|-------------|-----------------|----------------------------------------|---------------------------------|--------------------------------------------|---------------|------------|---------------|---------------------------|
|        | Finalize Trip                                                                                                    | Pick up:<br>Return: Mide matrix                                                                                                    | Ned, Aug    |                 | ug 15 08:00<br>00 PM                   | 0 AM                            |                                            |               |            | Sho           | w as USD 🗸                |
|        | Change Car Search                                                                                                    | All                                                                                                    | Compact     | Economy         | Intermediate                           | Full-size                       | Standard                                   | Premium       | Mini       | Special       | Luxury                    |
|        | □         □         08/15/202:         08:00 am         ✓           Drop off date         □         □         □         □         □         □         □         □         □         □         □         □         □         □         □         □         □         □         □         □         □         □         □         □         □         □         □         □         □         □         □         □         □         □         □         □         □         □         □         □         □         □         □         □         □         □         □         □         □         □         □         □         □         □         □         □         □         □         □         □         □         □         □         □         □         □         □         □         □         □         □         □         □         □         □         □         □         □         □         □         □         □         □         □         □         □         □         □         □         □         □         □         □         □         □         □         □         □ <td< td=""><td colspan="10">17 results Hertz Nost Preferred 020 LOCATION CLOSED AT TIME SPECIFIED #ZE#</td></td<> | 17 results Hertz Nost Preferred 020 LOCATION CLOSED AT TIME SPECIFIED #ZE#                                                                                                    |             |                 |                                        |                                 |                                            |               |            |               |                           |
|        | Pick-up car at                                                                                                    | Preferred                                                                                                    | 020 LOCATIO | N CLOSED AT     | ARRIVAL TIME #ET                       | T#                              |                                            |               |            |               |                           |
|        | Please enter an airport.<br>GTR - Columbus Golden Triangle Regional Ai                                                                                                    | Preferred                                                                                                    | 020 LOCATIO | IN CLOSED AT    | ARRIVAL TIME #2L                       | .#                              |                                            |               |            |               |                           |
|        | Return car to another location More Search Options                                                                                                    | AVIS<br>Less Preferred                                                                                                    | 132.76      | 2               | 156.67                                 | 166.57                          | 161.62                                     | 188.84        | 233.40     | 334.99        | 668.90                    |
|        | Search                                                                                                    | Less Preferred                                                                                                    | 139.32      | 139.32          | 173.97                                 | 198.72                          | 198.72                                     | 225.95        | 416.55     | 242           | ÷                         |
|        | Car Display Filters                                                                                                    |                                                                                                    |             |                 |                                        |                                 |                                            | 1             | Sorted By: | Policy - Most | Compliant 👻               |
|        | Unlimited miles                                                                                                    | Displaying: 3 out of 17 results.                                                                                                    |             |                 |                                        |                                 |                                            |               |            |               |                           |
| Car Tr | Ar consoluting Hyorid Car Transmission Automatic Manuel                                                                                                    | AVIS Intermediate Car - 560.00 per day (Worldspan)<br>Automatic transmission<br>Unlimited mikes, Pick-up: Terminal: GTR<br>Adults: 4, Large bags: 1, Small bags: 20<br>(Corporate rate) |             |                 |                                        |                                 |                                            |               |            | Tot<br>\$150  | tal cost <b>0</b><br>6.67 |

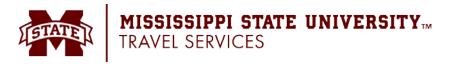

Notes:

- The **A** icon next to the price reflects an option that will trigger one or more company travel policy rules.
- Review the boxes above the **Matrix** for information/policy on the state-contracted vendors.
- Review the price and options.
- Click the picture of the car (if available) to see a larger picture as well as passenger and luggage capacity.
- Click Location details for more information about the available options.

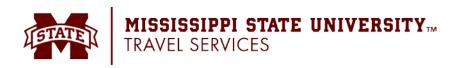

#### **Obtain Hotel Quote**

Before booking a hotel, you must complete a request. The steps below walk through using the Trip Search tool on the Concur homepage. Use this tool to collect the price quotes ONLY. Do NOT book from the Trip Search tool. It is required to book from a request that has already been approved.

From the **Concur Home** page, use the Hotel Provide the to retrieve a hotel room quote. You can access the Hotel Provide the tab on the left side of the home page.

- Enter the check-in and check-out dates (or click each field and use the calendar).
- Enter the search radius and choose either miles or kilometers. Concur will always show company preferred hotels within a larger radius, usually 30 miles or kilometers.
- Choose to search near an airport, near an address, near a company location, or near a reference point / zip code (a city or neighborhood).
- 4. Click **Search**. The hotel search results appear.

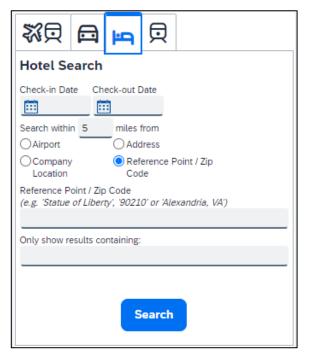

- 5. There is a filter set on the left side of the page. Use show  $\checkmark$  and hide  $\checkmark$  as needed.
  - In the **Change Search** area:
    - Change your check-in and check-out dates; change your hotel location.
    - o Click Search. Travel displays the new results.
  - Use the slider in the Price area to narrow your search.
  - In the Property Brand area, select the desired hotels.
  - In the Amenities area, select the desired options.
- 6. Review the hotel map if desired. Click any blue V to see specific hotel information. Click, zoom, and move the map as desired.
- 7. Sort the results if desired. Below the map, select from the **Sorted By** list to sort the results. Enter hotel names if desired.

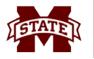

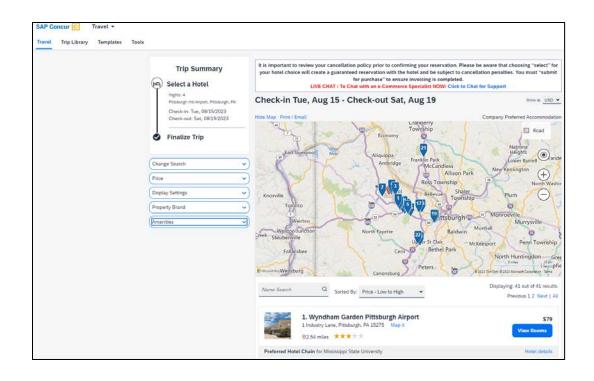

- 8. Use the information provided on the results page to obtain your quote ONLY. Do NOT select any hotel rooms to reserve at this point. Make a note of the price and include it in your request.
  - Click View Room to see:
    - o The available rates
      - Click the 1 icon next to the price to see information on the rate.
    - o Other amenities per room/rate
    - o Rate details and cancellation policy

|                                       | 1. Wyndham Garden Pittsburgh Airport<br>1 Industry Lane, Pittsburgh, PA 15275 Map it<br>©2.54 miles ★★★★                                                     | \$79<br>Hide Rooms                |
|---------------------------------------|----------------------------------------------------------------------------------------------------|-----------------------------------|
| Preferred Hote                        | el Chain for Mississippi State University                                                                                                    | Hotel details                     |
| Room Options                          | s                                                                                                    |                                   |
|                                       | dwide Promo Rate 1 King Bed Non-smoking With Free Wifi Complimentary Hot<br>ed Water Please cancel by 6pm day of arrival (Worldspan)<br>ellation policy      | \$79                              |
|                                       | dwide Promo Rate Accessible 1 King Bed Non-smoking With Bathub Grab Bars<br>Nimentary Hot Please cancel by 6pm day of arrival (Worldspan)<br>ellation policy | \$79                              |
| 1 1 1 1 1 1 1 1 1 1 1 1 1 1 1 1 1 1 1 | Non-cancelable 1 King Bed Non-smoking With Free Wifi Complimentary Hot<br>ed Water (Worldspan)<br>sellation policy                                           | <b>587</b><br>Prepayment Required |
| · ·                                   | Non-cancelable Accessible 1 King Bed Non-smoking With Bathub Grab Bars Free<br>ntary Hot (Worldspan)<br>rellation policy                                     | 587<br>Prepayment Required        |

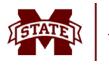

## MISSISSIPPI STATE UNIVERSITY MISSISSIPPI STATE UNIVERSITY

#### **Book a Flight**

- 1. From your approved request, select the request that is now Pending On-line Booking. Click the **Book Travel** button in the Upper-Right hand corner of the request.
- 2. Click Proceed to Booking.

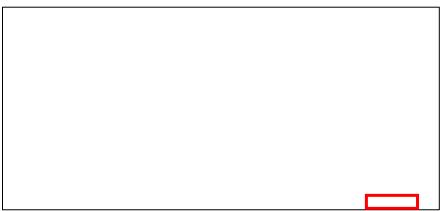

- 3. On the Flight Search results page:
  - If you selected **Price** on the previous page, then the **Shop by Fares** tab is initially active.
  - If you selected **Schedule** on the previous page, then the **Shop by Schedule** tab is initially active.
  - (Click either **Shop by Fares** or **Shop by Schedule** whichever applies for the appropriate help information).
- 4. Sort the results (if desired).
  - Matrix (Top right side of the page): Use the grid to filter the results.
    - To see flights for a particular vendor, click the cell for that vendor. The search results below will reflect that choice.
    - To see flights with a particular number of stops, click the cell for that stop count. The search results below will reflect that choice.
    - To see cars of a particular stop count and a particular vendor, click the appropriate cell. The search results below will reflect that choice.
  - Below the matrix is the **Sorted By** list. Select the desired sort option.
- 5. Review the results and select the desired flight.

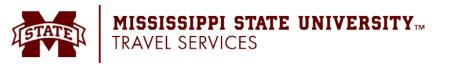

| Trip Summary     Select Flights     Find       Select Flights     MON, 8 AUG - MON, 15 AUG     Find       Select ATL     Depart Mon, 08 08 2016     Find       Depart Mon, 15 08 2016     Nonstep     4 results       Depart Mon, 15 08 2016     13 results     12 results       Select a Car     Remove       Pick-up: Mon, 08 08 2016     13 results     12 results       Select a Hotel     Remove       Next: 7     Among       Other Ave: Non, 15 08 2016     Shop by Fares       Shop by Fares     Shop by Schedule                                                                                                    | Help -         | histration 👻 🛛   | Administ     |              |             |                   |                |             | Description         |                                    |      |
|----------------------------------------------------------------------------------------------------|----------------|------------------|--------------|--------------|-------------|-------------------|----------------|-------------|---------------------|------------------------------------|------|
| Trip Summary     Select Flights     Film       Select Flights     Band Tipe       Select ATL     Control of the select select sel | - 💄            | Profile          |              |              | App Center  | Approvais         | ense Invoice   | Travel Exp  | Requests            | CONCUR                             |      |
| Trip Summary     DUNIX, 8 AUG - MON, 15 AUG     Hi       Select Flights     Remove     Remove       Select a Car     Remove       Dispert Mon, 1508 02016     Remove       Dispert Mon, 1508 02016     Remove       Select a Hotel     Remove       Dispert Mon, 1508 02016     Remove       Select a Hotel     Remove       Dispert Mon, 1508 02016     Stop by Fares       Shop by Fares     Shop by Schedule       Dispert 7     Remove       Nonstop     13 results       Dispert 7     Remove       Nonstop     13 results       Dispert 7     Remove       Nonstop 10     Remove       Nonstop 11     Remove       Dispert 7     Remove       Nonstop 12     Remove       Nonstop 13     Remove       Nonstop 13     Remove       Nonstop 14     Remove       Nonstop 15     Remove       Nonstop 12     Remove       Nonstop 13     Remove       Nonstop 14     Remove       Nonstop 14     Remove       Nonstop 15     Remove       Nonstop 14     Remove       Nonstop 14     Remove       Nonstop 14     Remove       Nonstop 14     Return                                                                                                    |                |                  |              |              |             |                   |                | lates Tools | library Templa      | el Trip                            | rave |
| Select Flights     All     Deta     Image: American Multiple     All       SEA. ATL     Depart Mon, 08 08 2016     Streaults     -     1 results     -     1 results       Select a Car     Remove     6 results     1 results     -     1 results     -     1 results       Drop-off: Mon, 15 08 2016     Select a Hotel     Remove     13 results     12 results     15 results     3 results     2 results       Select a Hotel     Remove     Shop by Fares     Shop by Schedule     Sorted By: Depart - E       Next-in: Mon, 05 08 2016     Depart     Remove     Sorted By: Depart - E                                                                                                    | int / Email    |                  |              |              |             |                   |                |             | ip Summary          | т                                  |      |
| Raund Trip<br>SEA - ATL<br>Depart     All<br>S1 results     Delta     United     American<br>Aurines     Multiple     All<br>Aurines       Select a Car     Remove       Pick-up: Mon, 08.08.2016       Depart       Select a Hotel       Negrit: 7<br>Astma, 6A       Othek-uni Mon, 15.08.2016                                                                                                    | lide matrix    | н                |              |              |             |                   |                |             | Verbee              | Colored                            |      |
| Nonstop     Aresults      1 results      1 results       Select a Car     Remove       Pickup: Mon, 08.08.2016     Istop     13 results     12 results     15 results     3 results     2 results       Select a Hotel     Remove       Negits: 7     Assma, 6A       Objeck-im: Mon, 15.08.2016     Depart     Return                                                                                                    | aska<br>rlines | le A             | **           | American     |             | _                 |                |             | L<br>on, 08.08.2016 | Round Trip<br>SEA - A<br>Depart: N |      |
| Pick-up: Mon, 08.08.2016     1 stop     13 results     12 results     15 results     3 results     2 rr       Select a Hotel     Remove     Shop by Fares     Shop by Schedule     Sonid By: Depart - E       Nydes 7<br>Assin, 0A     Check-bit Mon, 15.08.2016     Depart     Return                                                                                                    | esults         | 1 1              | -            | 1 results    | -           | 4 results         |                |             |                     |                                    |      |
| Select a Hotel         Remove         Shop by Fares         Shop by Schedule         Sorted By:         Depart - E           Nghts: 7         Astans, GA         Objeck-tim: Mon, 1508 2016         Depart         Return                                                                                                    | esults         | its 2 r          | 3 results    | 15 results   | 12 results  | 13 results        |                | Remove      |                     |                                    | 3    |
| Select a Hotel         Remove         Shop by Fares         Shop by Schedule           Netric 7         Asama, 60         Depart         Return           Otherk-im: Mon, 05.08.2016         Depart         Return                                                                                                    | e Policies     | Baggage Fe       | 1            |              |             |                   |                |             | llon, 15.08.2016    | Drop-off:                          |      |
| Afanta, GA<br>Chack-im: Mon, 08.08.2016<br>Chack-out: Mon, 15.08.2016                                                                                                    | Earliest 🔻     | d By: Depart - I | Sorted B     |              | Schedule    | s Shop by         | Shop by Far    | Remove      | Hotel               | Select                             |      |
| Check-out: Mon, 15.08.2016                                                                                                    |                |                  |              |              |             | Return            | Depart         |             | Mon. 08.08.2016     | Atlanta, GA                        |      |
| Seattle, WA - Mon, 8 Aug                                                                                                    |                |                  |              |              |             | fon, 8 Aug        | Seattle, WA -  | 6           | : Mon, 15.08.2016   | Check-or                           |      |
| Finalize Trip Displaying: 51 out of 51 results. Previous 1 2 3 4 5 6 Nex                                                                                                    | xt   All       | 23456 Ne         | Previous 1 2 |              |             | out of 51 results | Displaying: 51 |             | Trip                | Finaliz                            |      |
|                                                                                                    |                |                  |              |              |             |                   |                |             |                     |                                    |      |
| nango Flight Search                                                                                                    |                | Select           | my           | nstop Econor | 50p ATL Nor |                   |                | ~           | arch                | ige Flight S                       | hang |

- 6. After selecting the flight:
  - If you requested a car, the rental car search results appear. Reserve the Car Rental.
  - If you requested a hotel, the hotel search results appear. Reserve the Hotel.
- 7. Review and change your itinerary, if necessary.
  - In the **Trip Overview** section:
    - Review the information for accuracy.
    - In the **I want to** section, print or email as appropriate.
    - In the **Add to your Itinerary** section, add a car, hotel, etc., as necessary.
  - In the **Flight** section:
    - Verify the information for accuracy.
    - Click **Change Seat** to select a difference seat (depending on the airline).
    - Click Cancel all Air, if necessary.
  - Review the remaining sections as necessary and make the appropriate changes.
  - Review the **Total Estimated Cost** section.

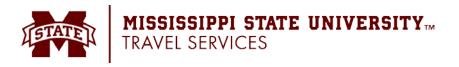

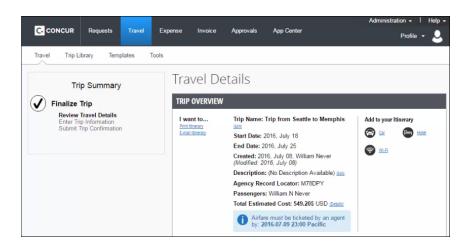

- 8. Click Next. The Trip Booking Information page appears.
- 9. Use the Trip Booking Information page to enter additional information about your trip.

|                                                                                                    |                                                                                                    |                                          | Administration - I Help - |
|----------------------------------------------------------------------------------------------------|----------------------------------------------------------------------------------------------------|------------------------------------------|---------------------------|
| C. CONCUR Requests Travel E                                                                                                    | xpense Invoice Approvals                                                                                                    | App Center                               | Profile 👻 💄               |
| Travel Trip Library Templates Tools                                                                                                    | 5                                                                                                    |                                          |                           |
| Trip Summary         ✓         ✓         ✓         ✓         ✓         ✓         ✓         ✓         ✓         ✓         ✓         ✓         ✓         ✓         ✓         ✓         ✓         ✓         ✓         ✓         ✓         ✓         ✓         ✓         ✓         ✓         ✓         ✓         ✓         ✓         ✓         ✓         ✓         ✓         ✓         ✓         ✓         ✓         ✓         ✓         ✓         ✓         ✓         ✓         ✓         ✓         ✓         ✓         ✓         ✓         ✓         ✓         ✓         ✓         ✓ <t< td=""><td>Trip Booking Info<br/>The tip name and description are for your re-<br/>Tip Aame<br/>This will appear in your upcoming tip lat.<br/>Trip from Seattle to Memphia<br/>Send a copy of the confirmation to: @<br/>Send my email confirmation as<br/>@HTML @Pen-text</td><td></td><td></td></t<> | Trip Booking Info<br>The tip name and description are for your re-<br>Tip Aame<br>This will appear in your upcoming tip lat.<br>Trip from Seattle to Memphia<br>Send a copy of the confirmation to: @<br>Send my email confirmation as<br>@HTML @Pen-text |                                          |                           |
|                                                                                                    | Please enter information about this<br>point your reservation may be canc<br>deposit required will not be cancelle                                                                                                    | elled. Note: Any part of the trip that i |                           |
|                                                                                                    |                                                                                                    | Display Trip << F                        | revious Next >> Cancel    |

- Enter or modify your trip name. This is how the trip will appear on your itinerary and in the automated email from Concur.
- Enter a trip description.
- Enter any comments for the travel agent.
  - NOTE: Be aware that making an entry in this field will likely generate an agency fee.
- Indicate if there is anyone else who should receive the initial confirmation email. Enter as many recipients as needed, separated by commas.
- If you book the trip, you will automatically receive the email.
- If you book as an arranger, you will also receive the email.

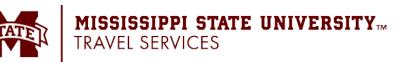

10. Click Next. Concur displays your itinerary on the Trip Confirmation page. This itinerary will include any messages about ticketing policies.

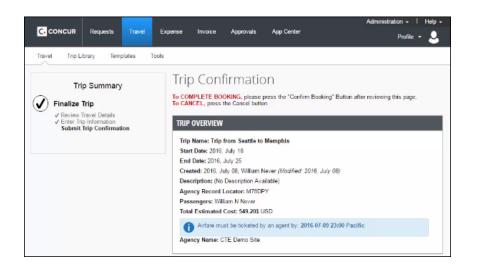

- 11. Click Confirm Booking to send your request to the travel agents.
- 12. The Finished! screen shows your confirmation number and information to contact the travel agent.

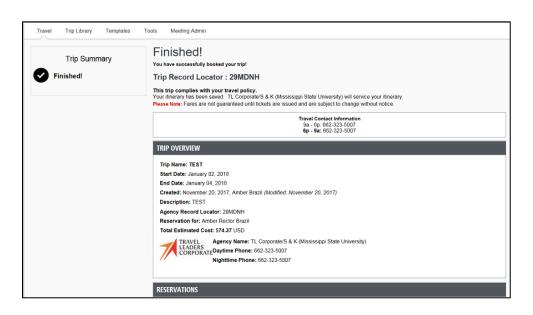

13. Click Return to Travel Center.

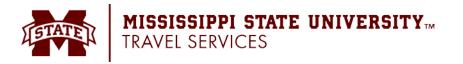

#### **Book a Car**

- 1. From your approved request, select the request that is now Pending On-line Booking. Click the **Book Travel** button in the Upper-Right hand corner of the request.
- 2. Within the **Travel Request Itinerary** section, complete the required fields.
- 3. Click Proceed to Booking.

| User Conference in Boston Purpose: User Conference View Detail | Your Itinerary To Begin Booking your Itinerary, Please provide add booking" button. TRAVEL REQUEST ITINERARY | itional information below, then press the "Proceed to                                      |
|----------------------------------------------------------------|----------------------------------------------------------------------------------------------------|--------------------------------------------------------------------------------------------|
|                                                                | Car Rental<br>Boston, Massachusetts<br>Rck-ap<br>Nordey, 01/19/2015 10:00 AM •<br>Choose a mathal station    | Boston, Massachusetts<br>Betum<br>Friday, 01/23/2015 10:00 AM 💌<br>Choose a restal station |
|                                                                | Only show me this page when I need to provide extra inform                                                   | nation<br>Proceed to booking                                                               |

- 4. On the Car Rental Search results page, filter the results (if desired). There are two sets of filters: one at the top of the page and one at the left side of the page.
  - Left side of the page: Use the show  $\checkmark$  and hide  $\checkmark$  arrows as needed.
    - In the Change Car Search area:
      - Change your pick-up and drop-off dates and times; change your pick-up location; change your drop-off location.
      - Expand More Search Options to select car type, vendors, etc.
      - Click Search. Travel displays the new results.
    - In the Car Display Filters area, select the desired options.
  - Matrix Top right side of the page: Use the grid to filter the results.
    - The shaded column displays the type of car defined by MSU's travel policy.
    - To see a particular size of car, click the cell with the car size. The search results below will reflect that choice.
    - To see cars for a particular vendor, click the cell for that vendor. The search results below will reflect that choice.
    - To see cars of a particular size and a particular vendor, click the appropriate cell. The search results below will reflect that choice.

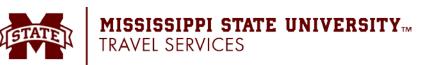

- 5. Sort the results (if desired).
  - Below the matrix is the **Sorted By** list. Select the desired sort option.
- 6. Review the results.

| Trip Summary<br>Select a Car<br>Pick-up: Tue, 08/15/2023<br>Drop-off: Wed, 08/15/2023 | Insurance is            |                        | itract rate for                     | Contracts: Enterpr<br>the above vendor | s. For all other<br>the rental co | -Save, Mobyl,<br>er rental comp<br>ounter. | anies, you w |            | o add CDW       | insurance      |
|---------------------------------------------------------------------------------------|-------------------------|------------------------|-------------------------------------|----------------------------------------|-----------------------------------|--------------------------------------------|--------------|------------|-----------------|----------------|
| Finalize Trip                                                                         | Pick up:<br>Return: \   |                        |                                     | ug 15 08:00<br>00 PM                   | MA 0                              |                                            |              |            | Shee            | -m_USD ¥       |
| Change Car Search                                                                     | Hide matrix Pr          | nnt / Email            |                                     |                                        |                                   |                                            |              |            |                 |                |
| Rei-up date                                                                           | AL<br>17 results        | Compact                | Economy                             | Intermediate                           | Full-size                         | Standard                                   | Premium      | Mini       | Special         | Luxury         |
| 08.00 am ▼<br>Drop-01 date<br>□00156/202: 03.00 pm ▼                                  | Hertz<br>West Preferred | 020 LOCATIO            | N CLOSED AT                         | TIME SPECIFIED #                       | ZE#                               |                                            |              |            |                 |                |
| Pick-up car at                                                                        | Preferred               | 020 LOCATIO            | N CLOSED AT                         | ARRIVAL TIME #ET                       | Ter .                             |                                            |              |            |                 |                |
| Please error an airport.<br>GTR - Columbus Golden Triangle Regional Air               | Professo                | 020 LOCATIO            | N CLOSED AT                         | ARRIVAL TIME #ZL                       | #                                 |                                            |              |            |                 |                |
| Betum car to another location     More Search Options                                 | AVIS<br>Less Preferred  | 132.76                 |                                     | 156.67                                 | 106.57                            | 161.62                                     | 103.04       | 233.40     | 354.99          | 005.90         |
| Search                                                                                | Less Preferred          | 139.32                 | 139.32                              | 175.97                                 | 196.72                            | 198.72                                     | 225.95       | 410.55     |                 | $(\mathbf{n})$ |
|                                                                                       |                         |                        |                                     |                                        |                                   |                                            | 3            | loried By: | Policy - Most ( | Compliant v    |
| Car Display Filters                                                                   | Displaying: 3 o         | ut of 17 results       | .0                                  |                                        |                                   |                                            |              |            |                 |                |
| Car Transmission<br>Anomalic<br>Manual                                                | AVIS                    | Autor<br>Unlin<br>Adut | natic transmiss<br>ited miles, Pici | s: 1, Small bags: 2                    | 2                                 | חג)                                        |              |            | Tet<br>\$150    | al costO       |

Notes:

- The A icon next to the price reflects an option that will trigger one or more company travel policy rules.
- Review the information boxes above the **Matrix** for information/policy on statecontracted vendors.
- Click the picture of the car (if available) to see a larger picture as well as passenger and luggage capacity.
- Click Location details for more information about the available options.
- 7. Select the desired rental car by clicking the blue button with the amount of the car rental you would like reserve.
- 8. The Review and Reserve Car page appears:
  - Review the details for accuracy.
  - Select a program if desired.
  - Select a method of payment, if necessary.
- 9. Click **Reserve Car and Continue**.
- 10. Your **Travel Details** page (itinerary) appears. Review the page and then click **Next**.
- 11. Continue through the booking process until the **Finished!** Screen appears and shows your confirmation number and information to contact the travel agent.
- 12. Click Return to Travel Center.

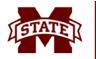

#### **Book a Hotel Reservation**

- 1. From your approved request, select the request that is now Pending On-line Booking. Click the **Book Travel** button in the Upper-Right hand corner of the request.
- 2. Click Proceed to Booking.
- 3. Change and filter your search (if desired)
  - There is a filter set on the left side of the page. Use show  $\checkmark$  and hide  $\checkmark$  as needed.
    - In the **Change search** area:
      - Change your check-in and check-out dates; change your hotel location.
      - Click **Search**. Travel displays the new results.
    - Use the slider in the **Price** area to narrow your search.
    - In the **Hotel chain** area, select the desired hotels.
    - In the Hotel Amenities area, select the desired options.
- 4. Review the hotel map (if desired).
  - Review the hotel map. Click any V to see specific hotel information. Click, zoom, and move the map as desired.

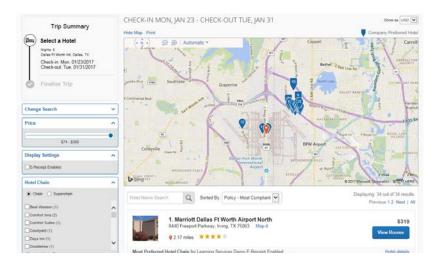

- 5. Sort the search results (if desired)
- 6. Below the map, select from the **Sorted By** list to sort the results. Enter hotel names, if desired.
- 7. Review the results.
  - A picture as well as the name, address, rating stars, and price range appears.
    - Click the picture to see more images.
    - Click **Hotel details** to see contact information, street address, cancellation policy, and information about the facility.

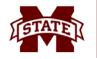

### MISSISSIPPI STATE UNIVERSITY TATE TRAVEL SERVICES

- Click View Room to see:
  - The available rates
  - Other amenities per room/rate
  - Rate details and cancellation policy
- 8. Select the hotel room.
  - Click the **Cost** button next to the room that you want to reserve.

|                                                   | 1. Residence Inn DFW Arpt North/Grapevine     2020 State Hwy 26, Grapevine, TX 76051 Map it     ♥ 4.45 miles ★★★★★ |   | \$<br>Hide Room | 169<br>15 |
|---------------------------------------------------|----------------------------------------------------------------------------------------------------|---|-----------------|-----------|
| Most Preferred                                    | Hotel Chain for Learning Services Demo E-Receipt Enabled                                                           |   | Hotel de        | etails    |
| Room Options                                      | 3                                                                                                    |   |                 |           |
| Regular Rate<br>Rules and cano                    | 6 Nights Studio 1 King Sofa Bed Please cancel 1 day before arrival (Worldspan) cellation policy                    | 0 | \$169           | ^         |
| Park Here Fly<br>before arrival<br>Rules and cano |                                                                                                    | 0 | \$174           |           |
| Regular Rate<br>arrival (Worlds<br>Rules and cano |                                                                                                    | 0 | \$179           |           |
| Regular Rate<br>arrival (Worlds<br>Rules and cano |                                                                                                    | 0 | \$189           | •         |

- 9. The Review and Reserve Hotel page appears. Navigate through the page and:
  - Review or modify the room preferences.
  - Verify or modify the guest and program information.
  - Review the price information.
  - Select a form of payment, if available, as defined by your company's configuration.
  - Review the rate and cancellation information.
  - Select the I agree to the hotel's rate rules, restrictions, and cancellation policy check box.

#### 10. Click Reserve Hotel and Continue.

- 11. Your Travel Details page (itinerary) appears. Review the page and then click Next.
- 12. Continue through the booking process until the **Finished!** Screen appears and shows your confirmation number and information to contact the travel agent.
- 13. Click Return to Travel Center.

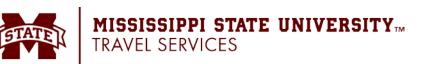

#### Creating an Expense Report Based on a Completed Trip

You can create an expense report based on a trip from the Upcoming Trips tab by clicking the **Expense** link in the **Action** column.

| Trip Name/Description                          | Status                            | Start Date | End Date   | Action  |
|------------------------------------------------|-----------------------------------|------------|------------|---------|
| Trip from Seattle to Memphis (2XZSBA) (33AK)   | Needs Expense Report<br>Withdrawn | 2015-04-09 | 2015-04-13 | Expense |
| Car Reservation at MEMPHIS (MYD8LF)            | Needs Expense Report<br>Withdrawn | 2015-04-09 | 2015-04-12 | Expense |
| Hotel Reservation at MEMPHIS, TN, USA (2YHASX) | Needs Expense Report<br>Withdrawn | 2015-04-09 | 2015-04-11 | Expense |
| Car Reservation at SEATTLE (NNQFSF)            | Needs Expense Report<br>Withdrawn | 2015-05-25 | 2015-05-29 | Expense |
| Car Reservation at SEATTLE (OBNGX9)            | Needs Expense Report<br>Withdrawn | 2015-05-25 | 2015-05-29 | Expense |

The Report Header will appear, and you will:

- Complete all required fields (indicated with a red asterisk \*) and the optional field as directed by your company.
- Click Next or Save.

The expense report page appears. At this point you can add your out-of-pocket expenses and company card transactions.

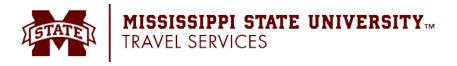